## **Nuevo procedimiento de inscripción para Auxiliares de la justicia 2015**

Con motivo del dictado de la Acordada CSJN N° 2/2014 fue modificado el mecanismo de inscripción para los auxiliares de la justicia de todas las disciplinas y especialidades. El nuevo sistema propuesto, denominado Sistema Único de Administración de Peritos y Martilleros de la Justicia Nacional y Federal (SUAPM), introduce las siguientes modificaciones:

• Promueve la transparencia de los sorteos y brinda certeza respecto a las desinsaculaciones efectuadas.

• Unifica la reglamentación y facilita la actuación de los profesionales centralizando la normativa aplicable y el sistema de inscripción.

• Garantiza la igualdad de oportunidades entre los profesionales inscriptos a través de un listado único.

• Ratifica la aplicación a los peritos del domicilio electrónico a los efectos de fijar domicilio constituido, que fuera previsto mediante las Acordadas de la CSJN Nº 31/2011 y 38/2013.

A continuación se desarrollan los pasos que deberán seguir los profesionales matriculados en nuestro Consejo, interesados en desempeñarse como auxiliares de la justicia durante 2015, que se han desempeñado como tales con anterioridad.

## **Inscripción de auxiliares para 2015**

Una vez registrados en el sistema, todos los profesionales matriculados deberán cumplimentar los siguientes pasos a través la página [www.pjn.gov.ar](http://www.pjn.gov.ar/)

1- Ingresar en la opción "Servicios Disponibles de Gestión Judicial" ingresar al "Acceso al Sistema de Gestión Judicial".

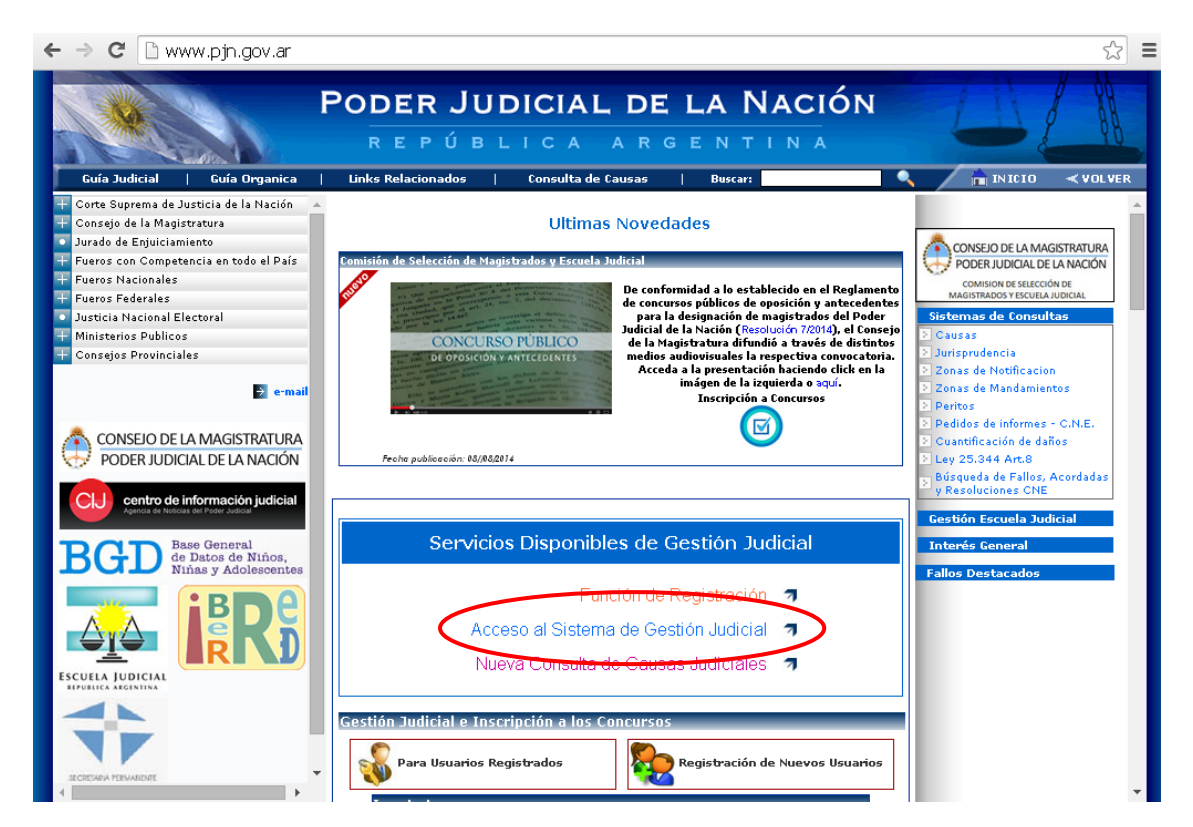

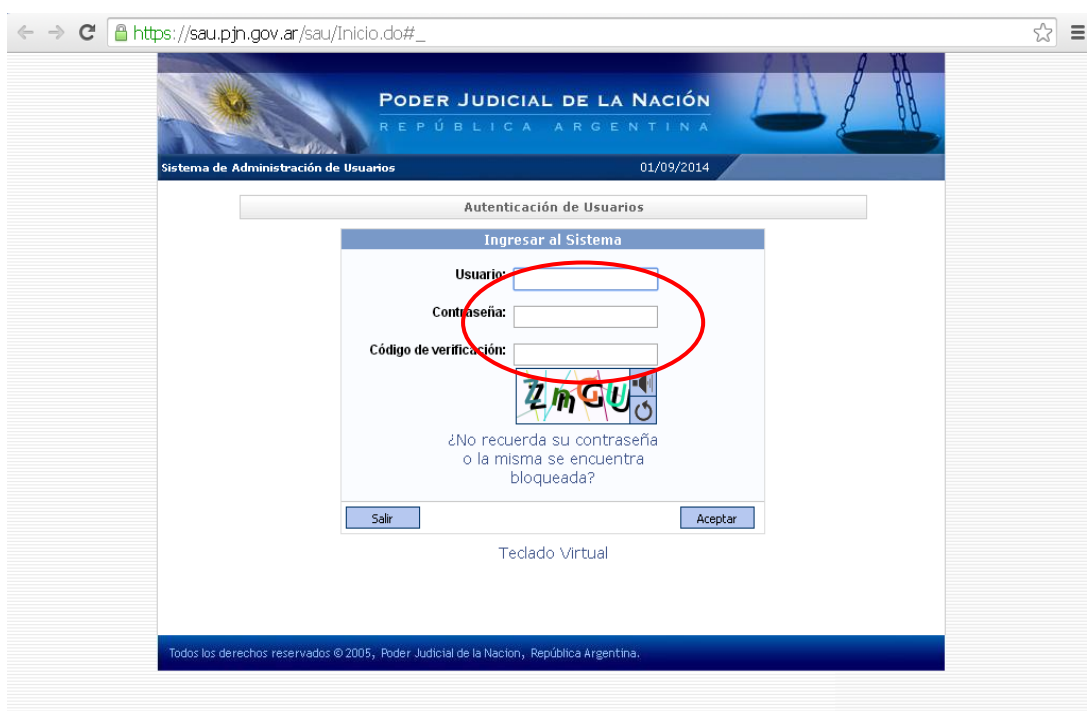

2- Consignar Usuario (número de CUIT o CUIL), contraseña y código de verificación.

3- Ingresar al perfil "Sistema de Sorteo de Auxiliares / Inscripción Peritos 2015":

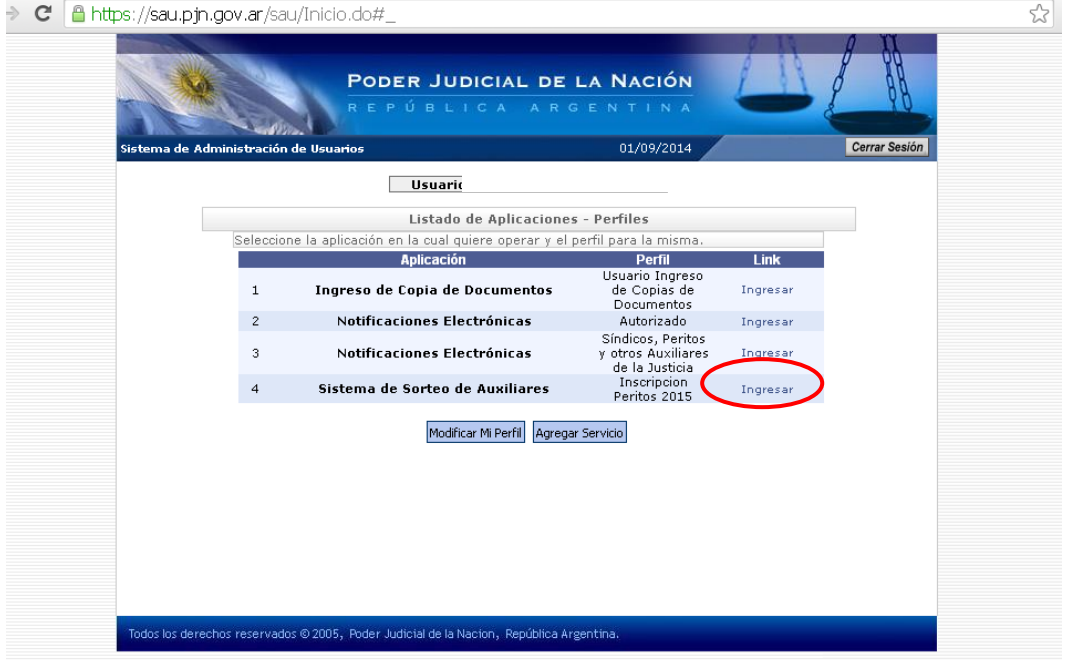

4- Ingresar a la opción "Datos Personales" y revisar los datos allí incorporados, en caso de ser incorrectos podrá introducir las modificaciones que considere pertinente.

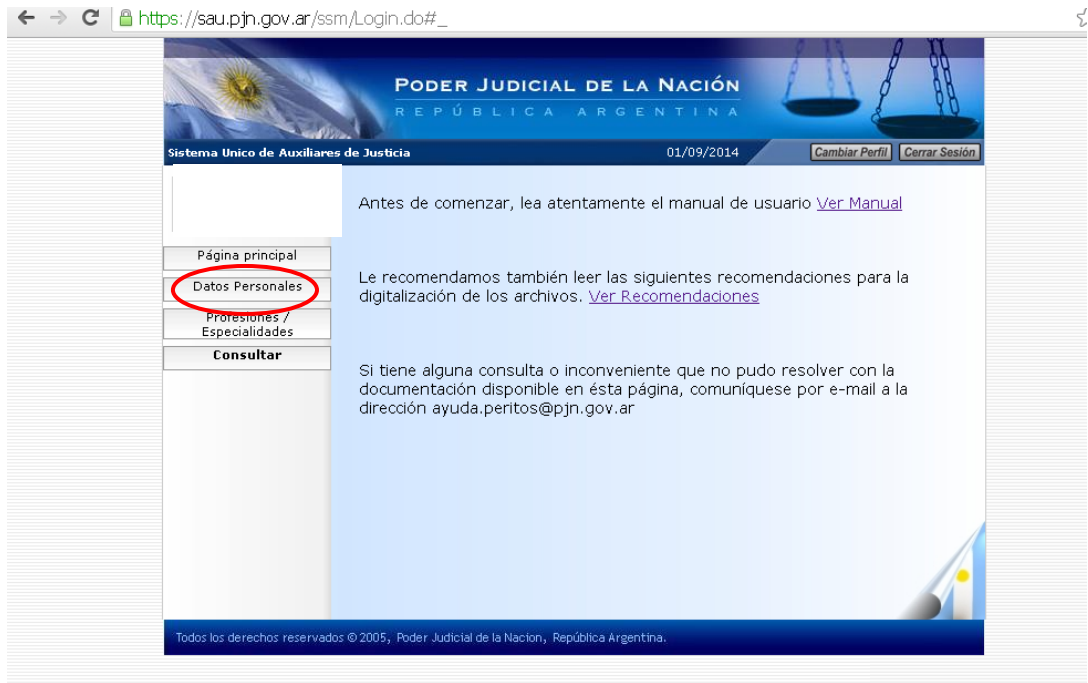

5- Ingresar a la opción "Profesiones/Especialidades" y luego seleccionar en el menú "Ver/Cargar".

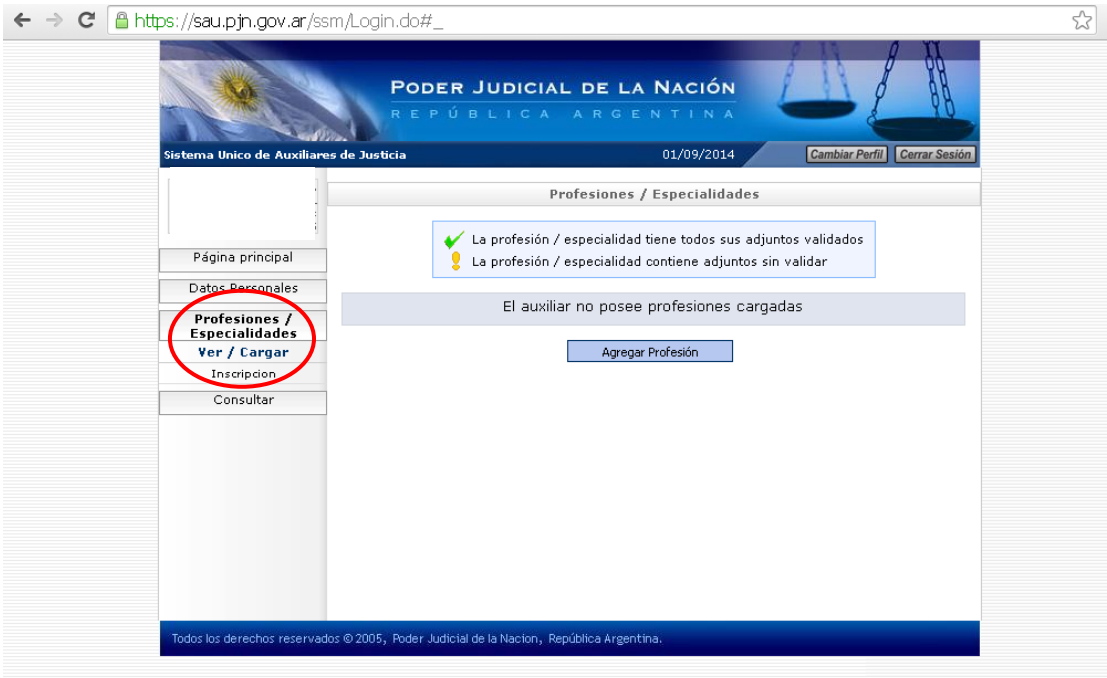

6- Presionar el botón "Agregar Profesión", luego de lo cual se desplegarán las siguientes opciones:

**- Profesión**. Aquí deberá elegir entre las profesiones con matrícula en nuestro Consejo (ACTUARIO, CONTADOR PUBLICO NACIONAL, DOCTOR, LICENCIADO EN ADMINISTRACIÓN o LICENCIADO EN ECONOMIA).

**- Título/Certificado**. Deberá subirse en formato pdf el título universitario (frente y dorso)

- **Tomo/Folio**. Deberá consignar el tomo y el folio
- **Matrícula**. Aquí será necesario indicar la matrícula, a saber: AC, CP, LA, LE o DR

Finalmente, el sistema le requerirá tildar en la opción que indica *"No me encuentro suspendido ni inhabilitado para esta profesión. Esta información reviste carácter de declaración jurada"*.

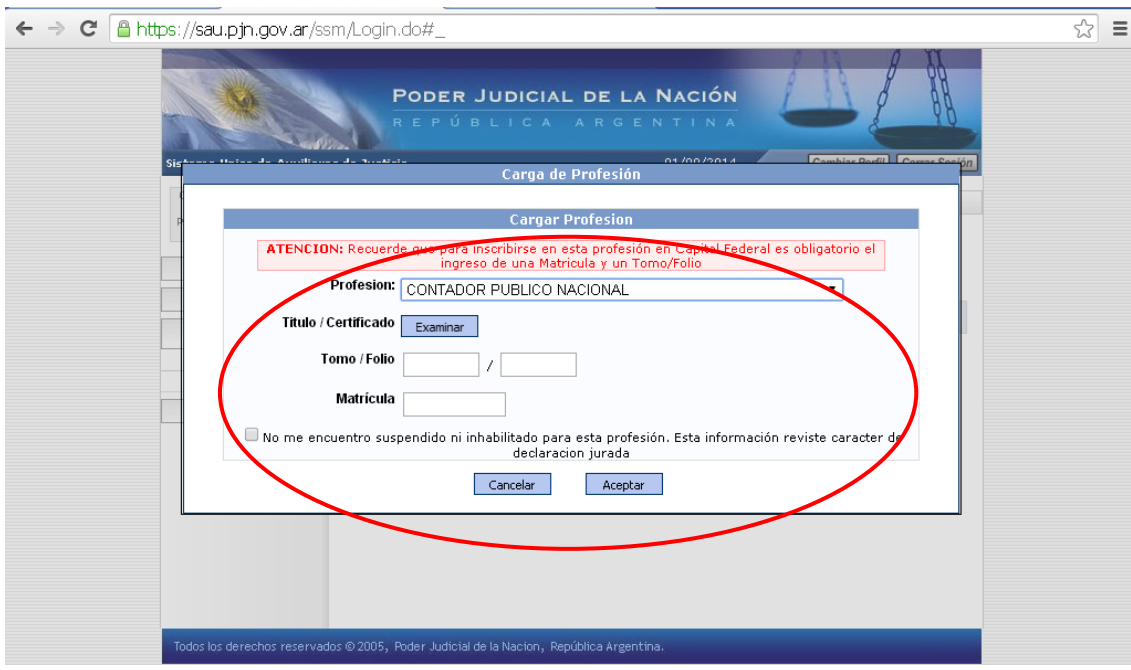

7- Luego de aceptar la carga de información en la pantalla anterior, el sistema le exhibirá la siguiente leyenda con fondo en color rojo, que implica que su inscripción ha sido generada.

NOTA: En caso que desee inscribirse en más de una profesión, deberá ingresar a "Agregar Profesión".

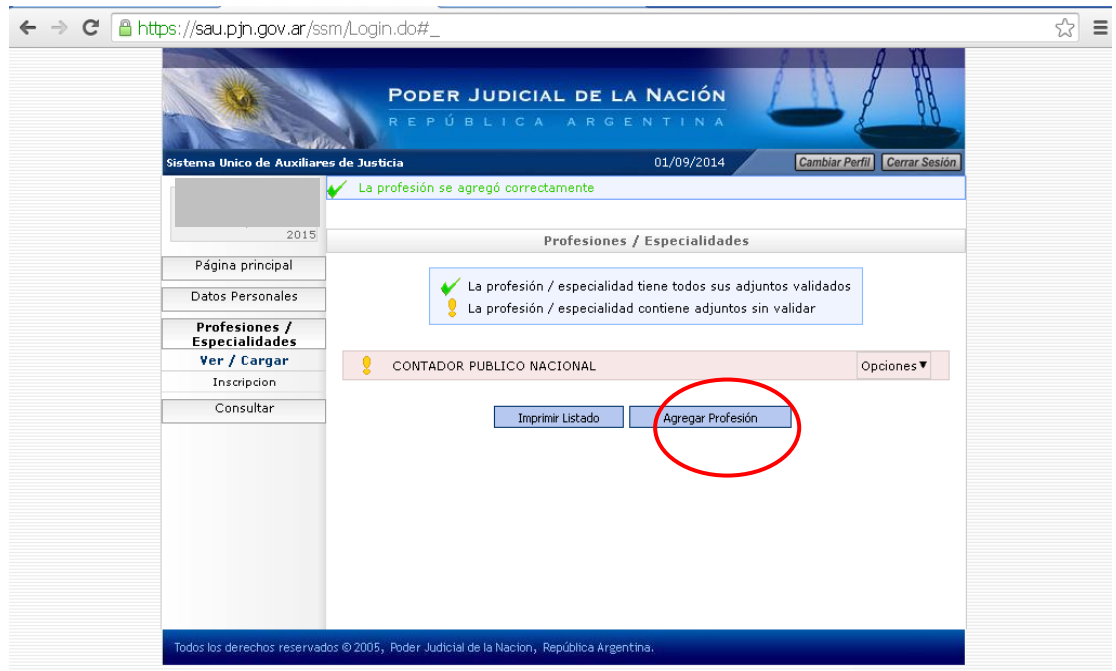

8- En la misma pantalla, al presionar el botón "Opciones", el profesional tiene la posibilidad de cargar las especialidades como así también las tareas que desea desempeñar tales como: recaudador, interventor, liquidador, liquidador de avería, partidor, veedor, etc. Al momento de inscribirse, el profesional deberá tener presente que el régimen de actuación de las tareas enumeradas difiere de la actuación como perito.

NOTA: el sistema le solicitará subir nuevamente un documento adjunto, en este caso deberá incluirse nuevamente el título en formato pdf.

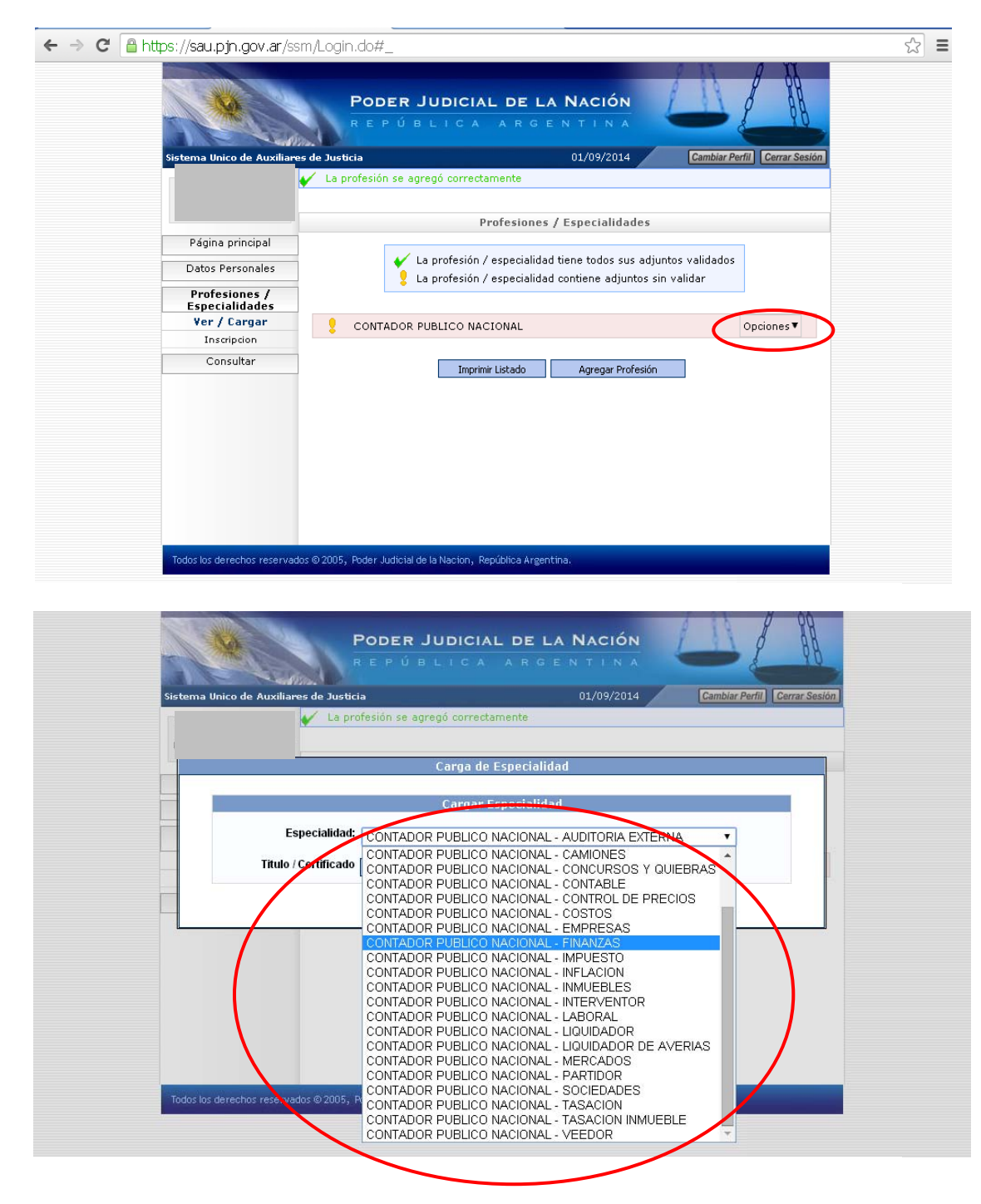

El Consejo solo validará las profesiones y las incumbencias de cada una ellas, que se encuentran contempladas en la Ley 20488, que Regula el Ejercicio de las Profesiones en Ciencias Económicas.

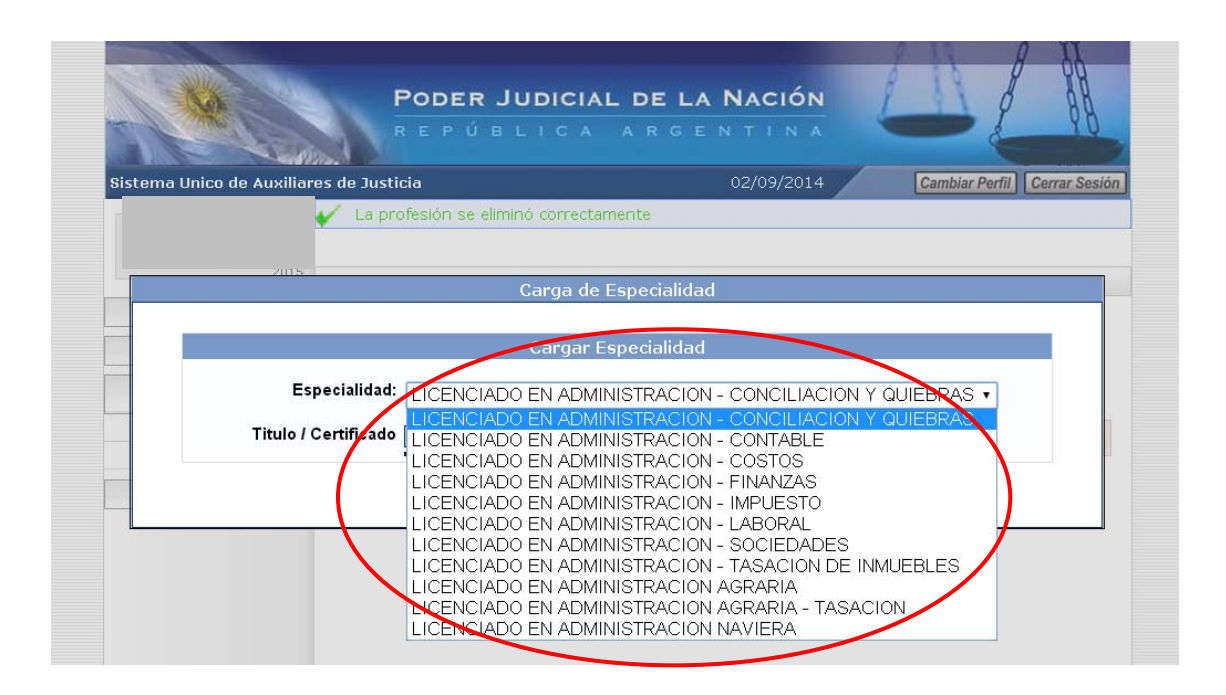

9- Una vez cumplido este trámite en la página del Poder Judicial de la Nación, el profesional debe ingresar en la página [www.consejo.org.ar](http://www.consejo.org.ar/) al siguiente link ([https://z0741.cponline.org.ar/login/srvLogin?DP=https://z0723.cponline.org.ar:9443/c](https://z0741.cponline.org.ar/login/srvLogin?DP=https://z0723.cponline.org.ar:9443/cpapp1/peritosjudvalidaweb/env.asp) [papp1/peritosjudvalidaweb/env.asp\)](https://z0741.cponline.org.ar/login/srvLogin?DP=https://z0723.cponline.org.ar:9443/cpapp1/peritosjudvalidaweb/env.asp) a los fines de solicitar la validación del estado de la matrícula, como condición necesaria para continuar el proceso de inscripción.

La referida validación tiene como finalidad controlar el estado de matrícula, sanciones disciplinarias y deuda en el ejercicio profesional. En caso de comprobarse alguna de las situaciones descriptas, se le indicará al profesional el motivo por el cual se rechaza su solicitud expidiéndose la correspondiente constancia de rechazo, no obstante lo cual se lo invitará a regularizar su situación para proceder a validar su inscripción.

Para efectuarla el profesional debe seguir la secuencia de las pantallas que se copian a continuación:

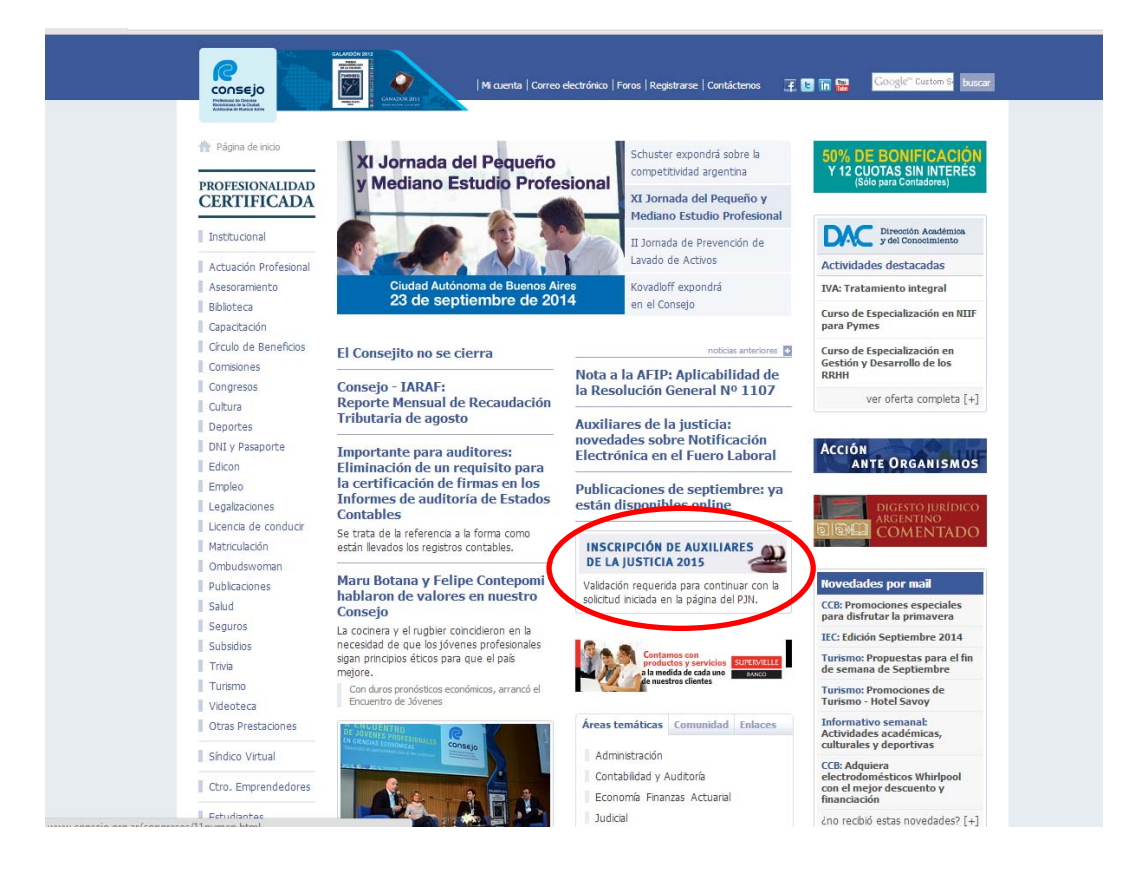

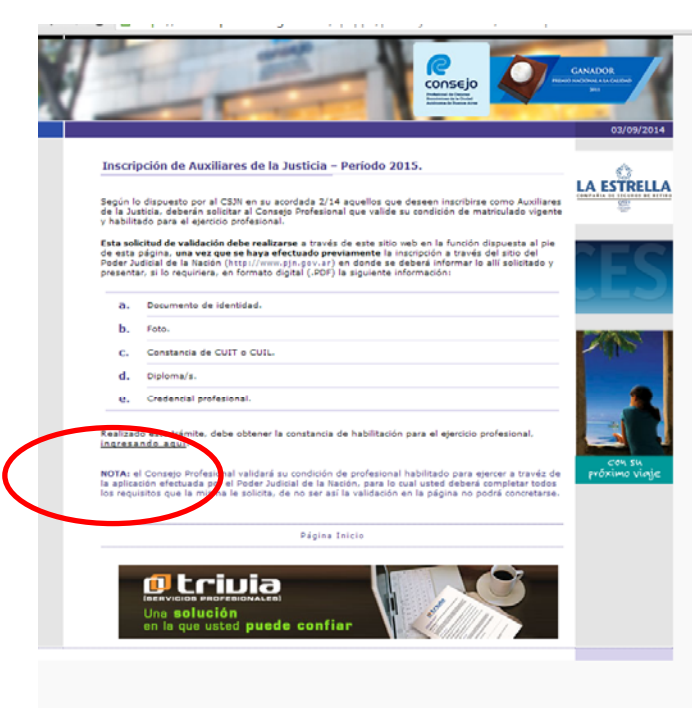

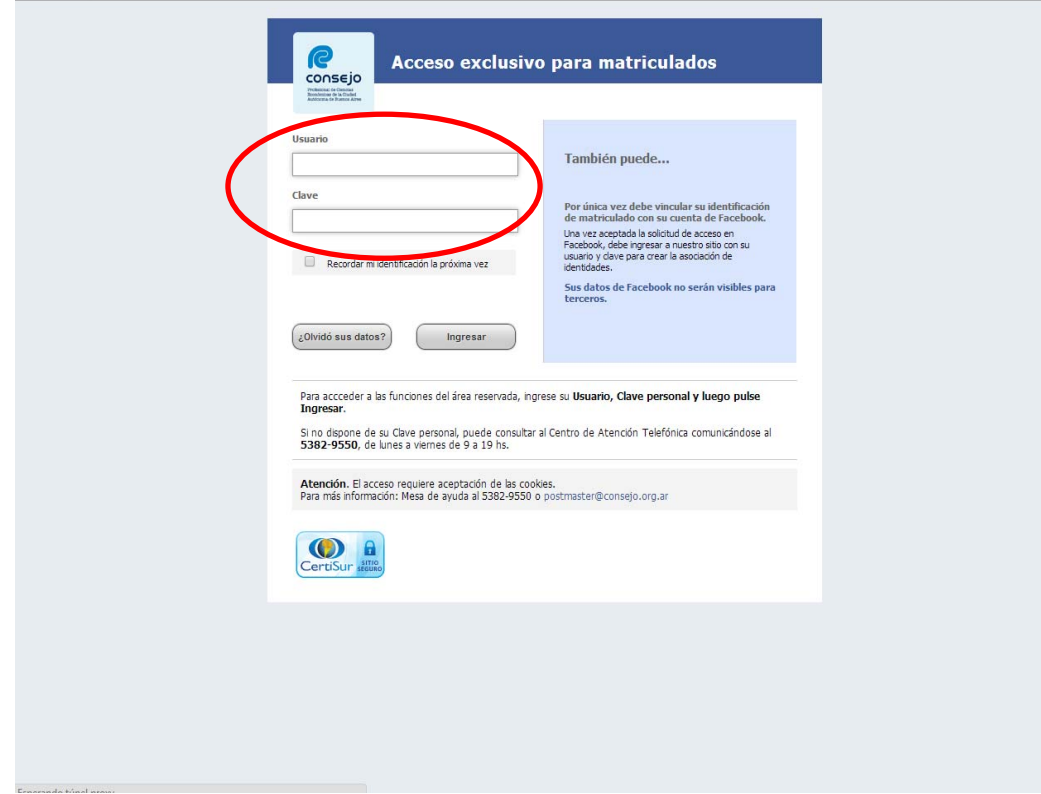

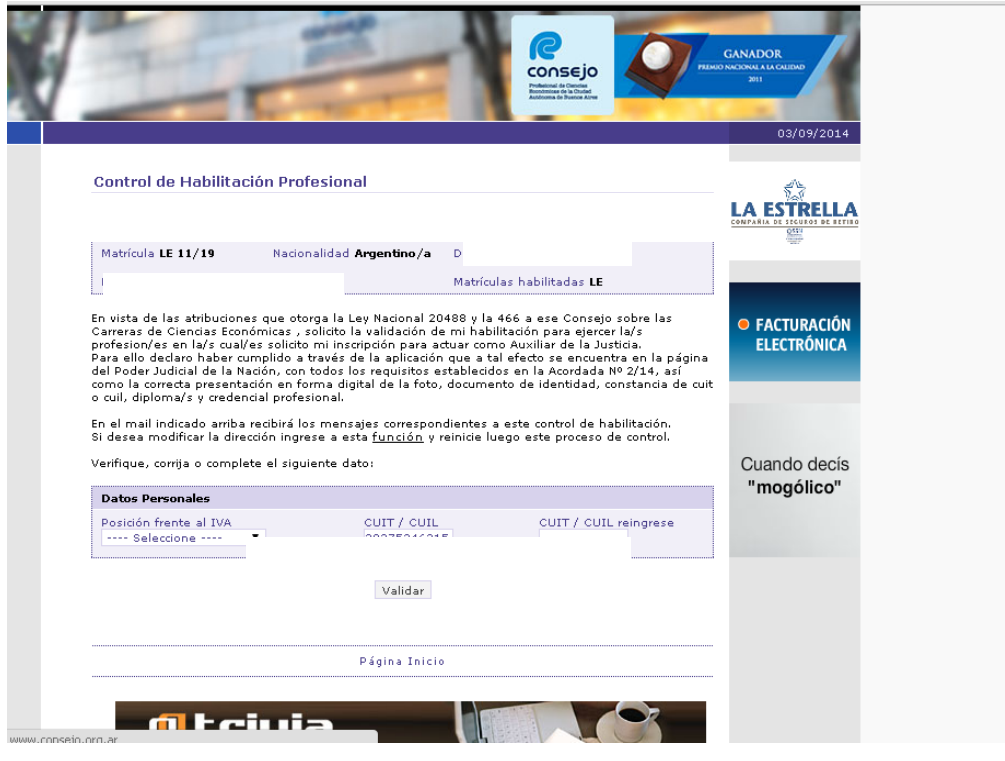

 $\leftarrow \rightarrow \mathbf{C}$  | A https://z0723.cponline.org.ar:9443/cpapp1/peritosjudvalidaweb/validacion.asp

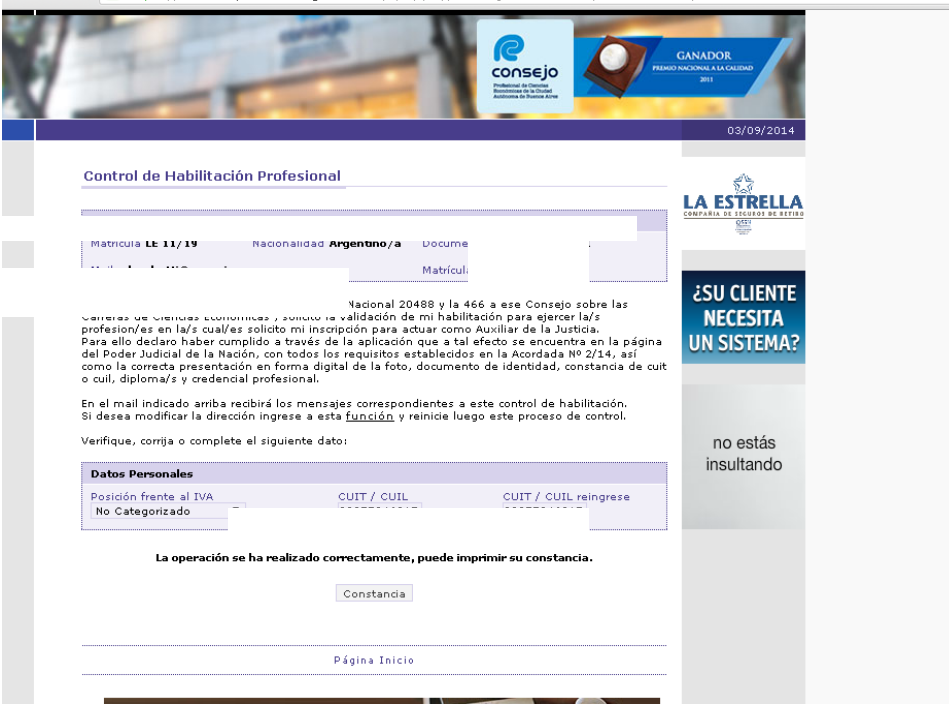

Al finalizar el sistema arroja el siguiente mensaje a su solicitud de validación, a modo de constancia:

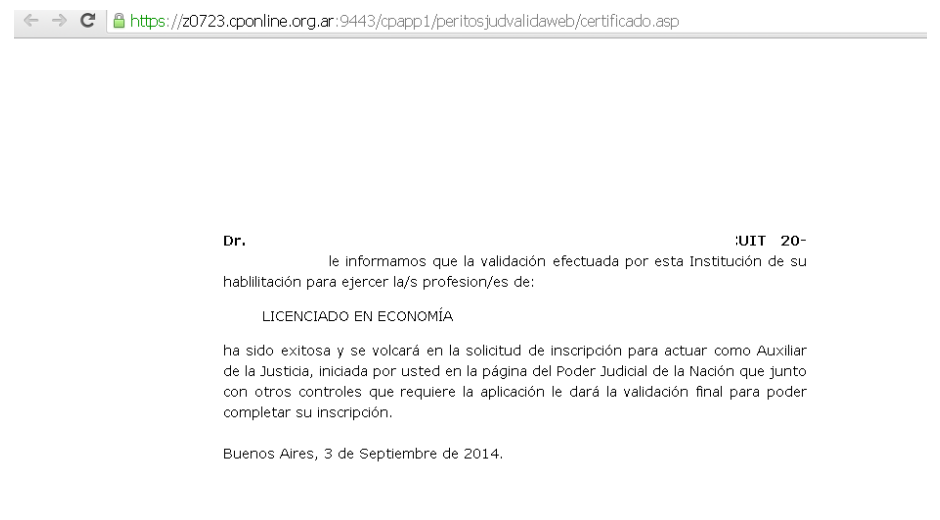

Por su parte, sí el profesional matriculado supera los controles indicados en los párrafos anterior, el consejo procederá a validar su inscripción en la aplicación del Poder Judicial de la Nación.

En caso de encontrarse alguna inconsistencia que impida dicha validación, se le enviará un mail a la dirección registrada en nuestra base de datos, a fin que pueda subsanar la misma y volver a solicitar dicha validación a través de nuestra página.

Luego de la validación, el profesional deberá ingresar al sitio web del Poder Judicial de la Nación donde visualizará el detalle de profesión/es y especialidad/des sombreado en color verde, encontrándose el inscripto habilitado para realizar el último paso.

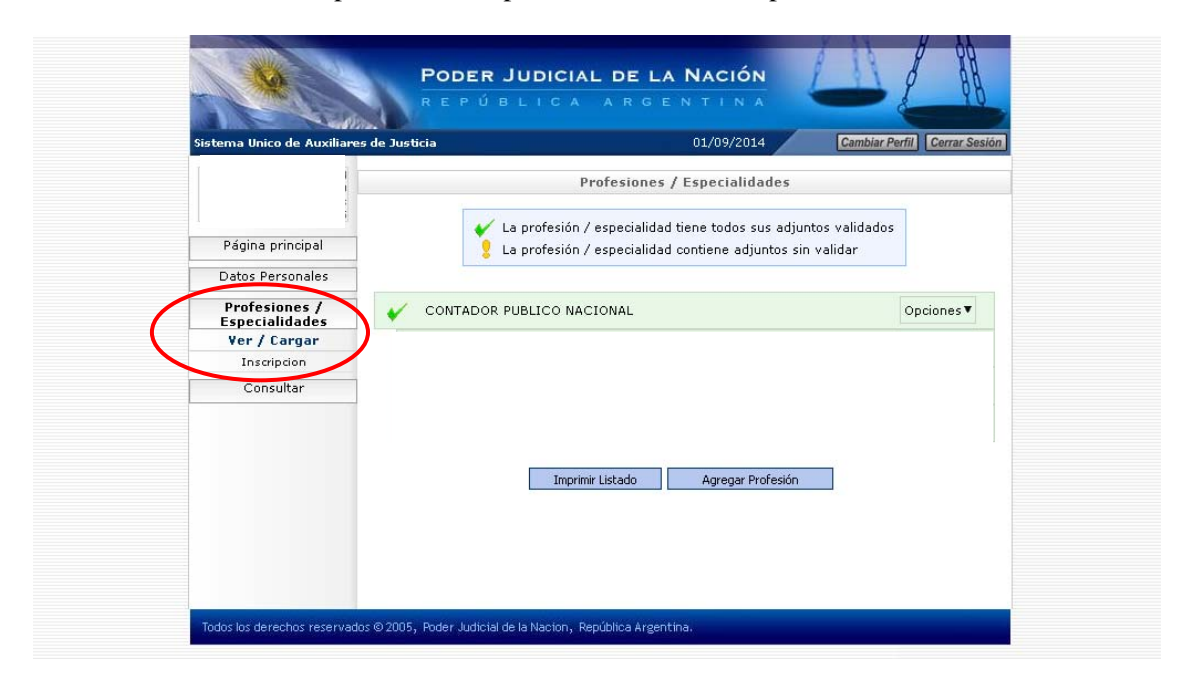

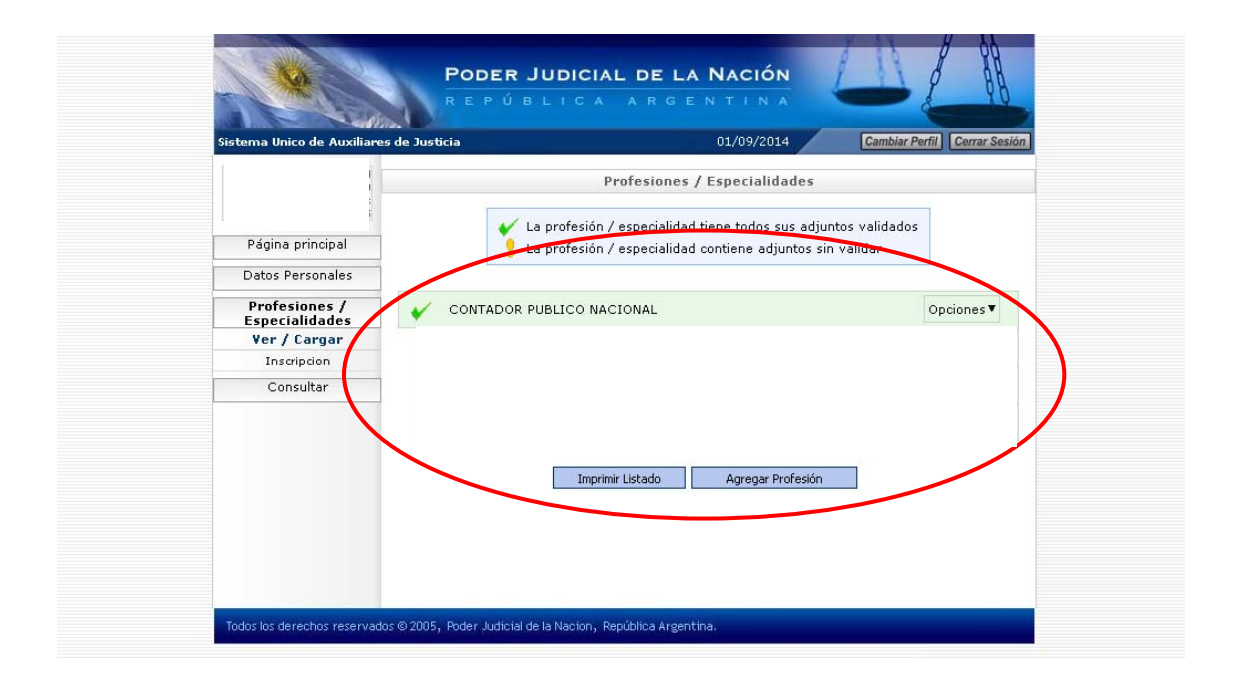

10- El último paso, consiste en la selección de los fueros dentro de "Opciones", donde el profesional desea actuar en el apartado "Inscripción".

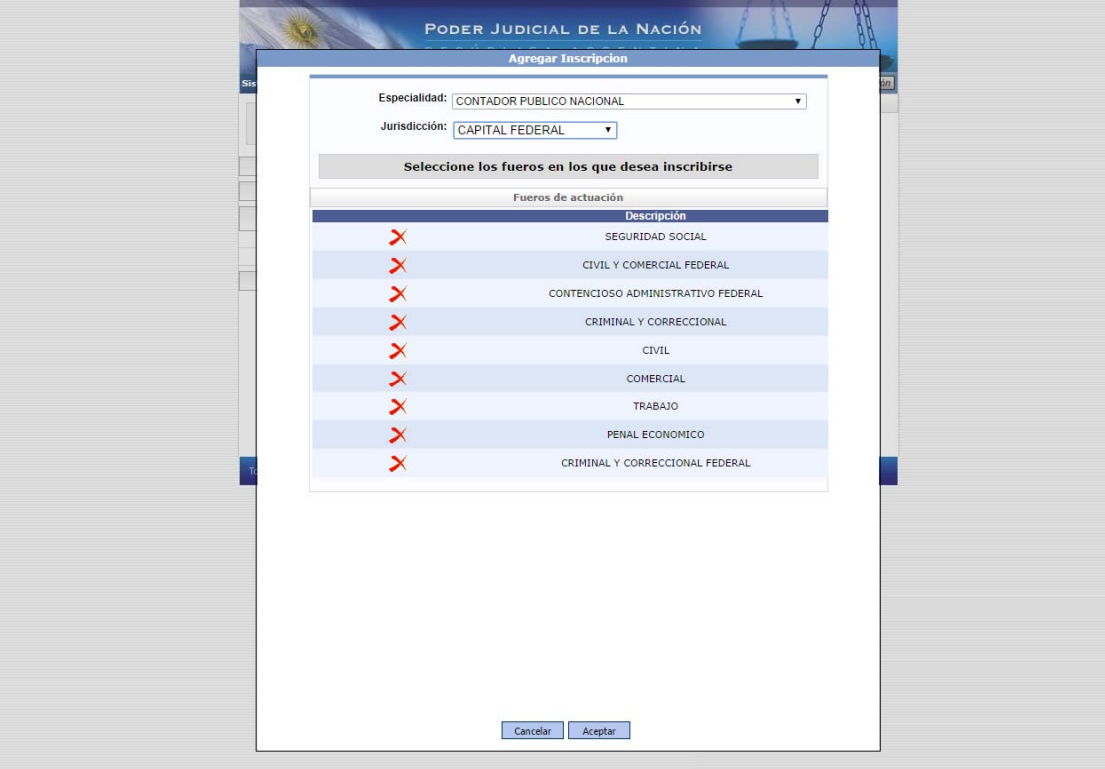

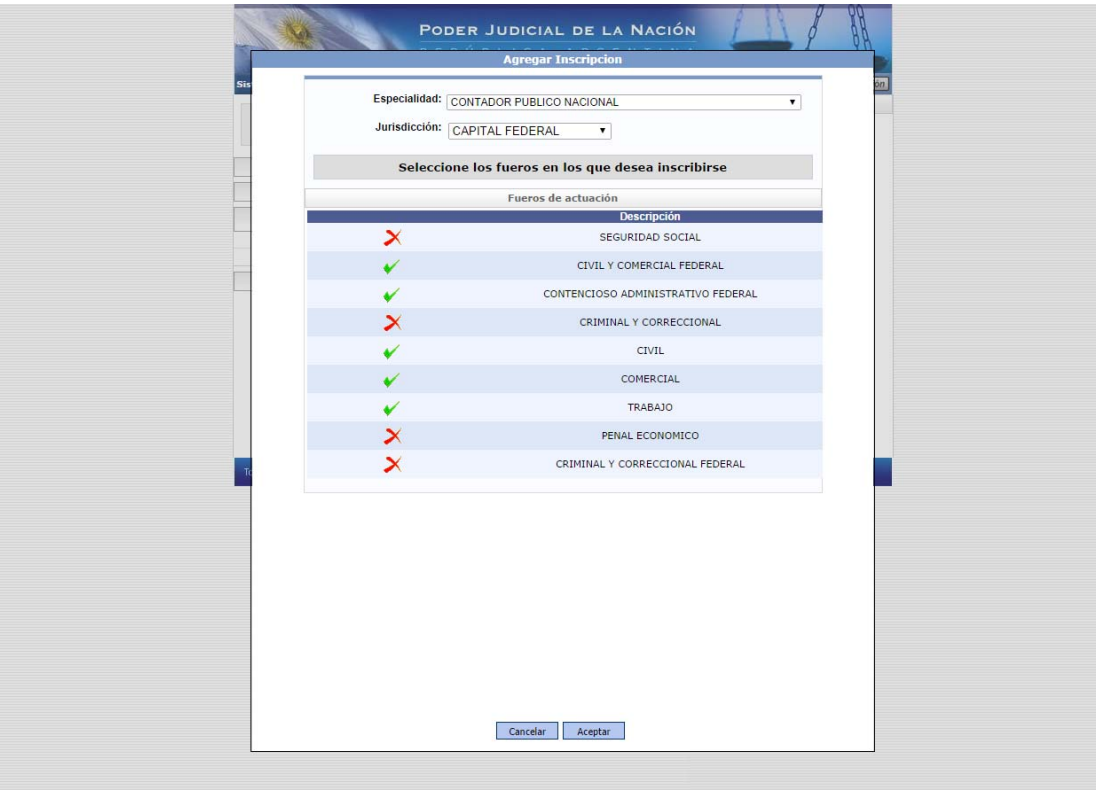

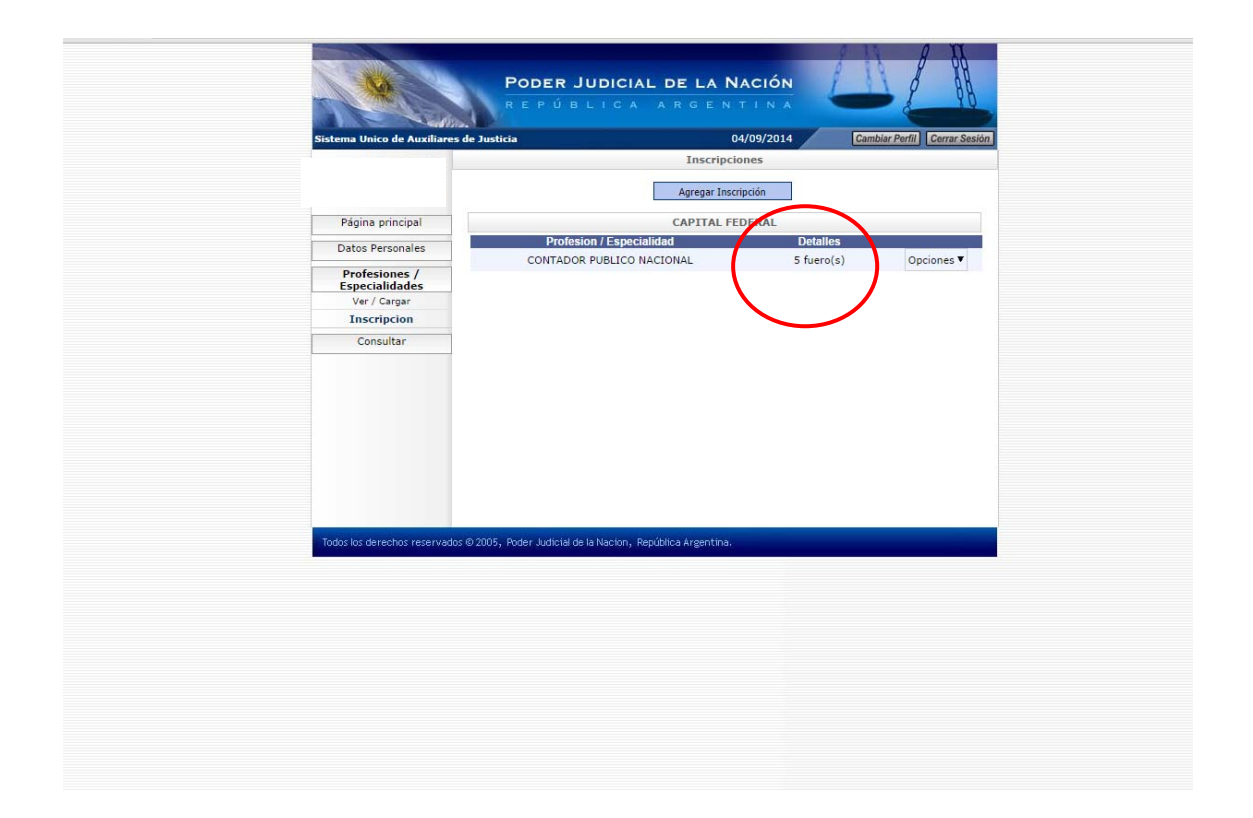